## Microsoft Office Portal Installation von Office 365 Pro Plus for faculty

## Wichtige Information:

Bitte deinstallieren Sie zuerst die bisherige Office-Version, die sich auf Ihrem Rechner befindet. Diese vorinstallierte Version kann nicht mit den Zugangsdaten zum Office 365 der Schule betrieben werden. Es kommt dann u.a. immer wieder zu unerwünschten Lizenzabfragen. Hier wird die Installation von Office 365 der Schule beschrieben.

1. Die Webseite https://portal.office.com aufrufen.

2. Mit den Zugangsdaten (Benutzername/Passwort), die Sie von der Schule erhalten haben, anmelden. (Bei der ersten Anmeldung müssen sie ein neues Passwort vergeben. (Wählen Sie ein sicheres Passwort. Bewahren Sie dieses bitte sehr gut auf. Die Schule kann verlorengegangene Passwörter nicht neu zusenden und erstellt auch keinen neuen Account.

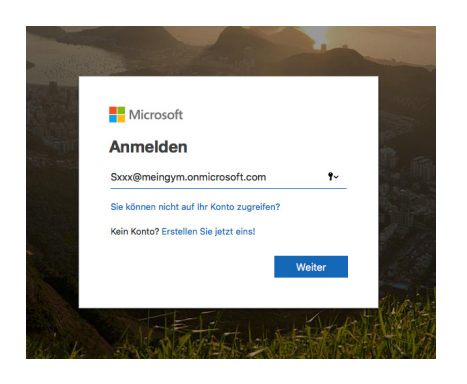

3. Klicken sie nach der Anmeldung auf den Punkt Office installieren und danach auf Office 365-Apps:

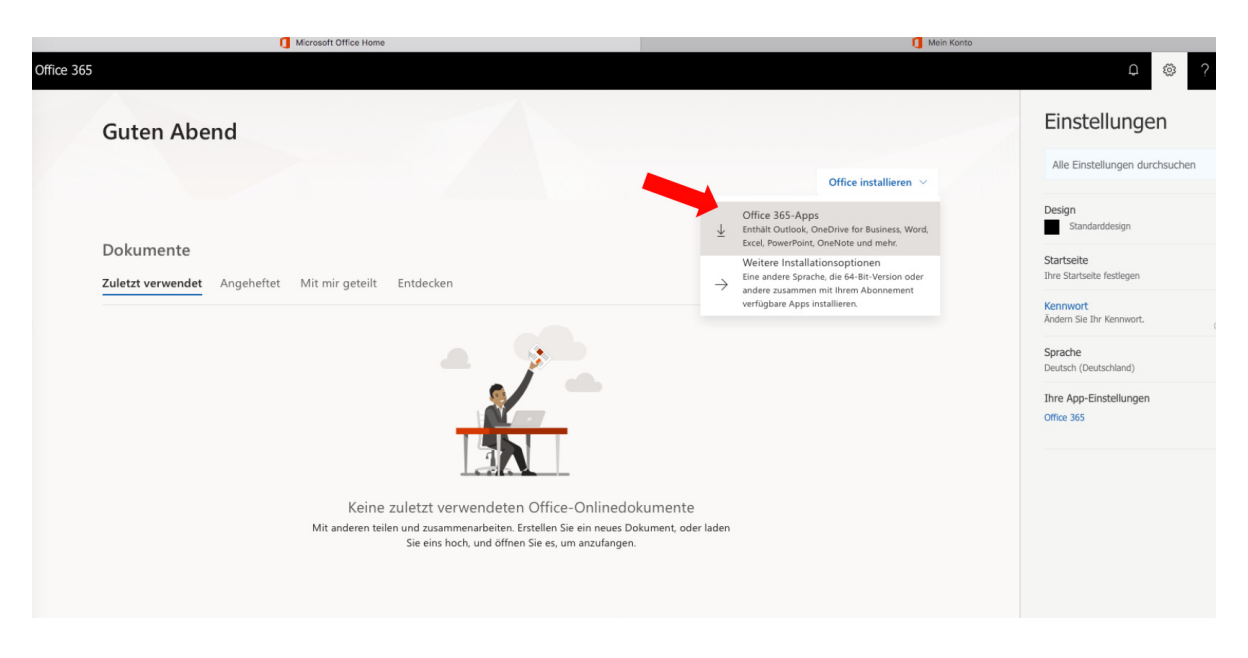

4. Im folgenden Fenster werden sie aufgefordert, die Setup.exe des Office365 zu speichern. Speichern sie diese ab und starten danach die Datei, um die Installation zu starten.

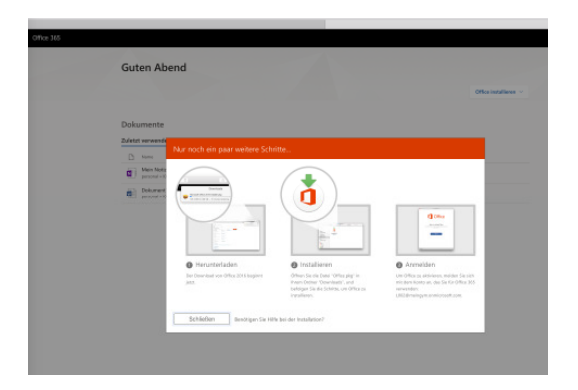

5. Die Installation wird nun gestartet. Die Dauer der Installation hängt von von Ihrer Internetgeschwindigkeit ab.

6. Nach der Installation finden Sie ihr Office 365 im Startmenü und können mit Word, Excel etc. arbeiten.